Mr. Polley **Technology 7** 06/4/15 JPolley@BMCHSD.org PolleyTechnical.COM <mark>BYOD</mark><br>@PolTechBM #PolTec\_Scientia JPolley@BMCHSD.org

PolleyTechnical.COM

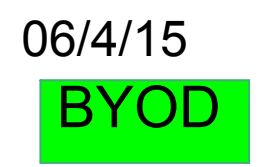

AIM- Part 2 of Final how to open the software and save the file.

Do Now: Log in, then turn and listen.

# **Part 1 Final in class Wednesday 6/3/15 Part 2 of Final will begin today.**

## **2105 Final P2 WPBD.notebook**

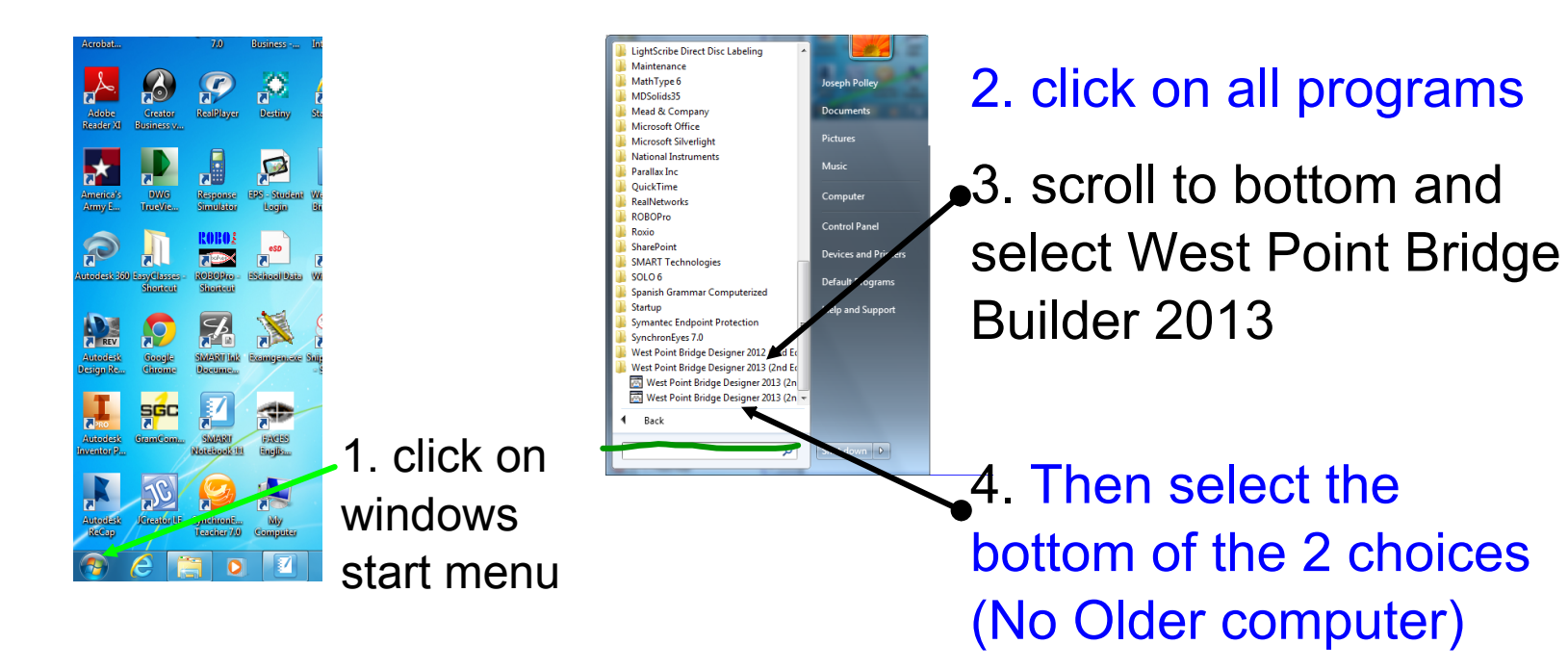

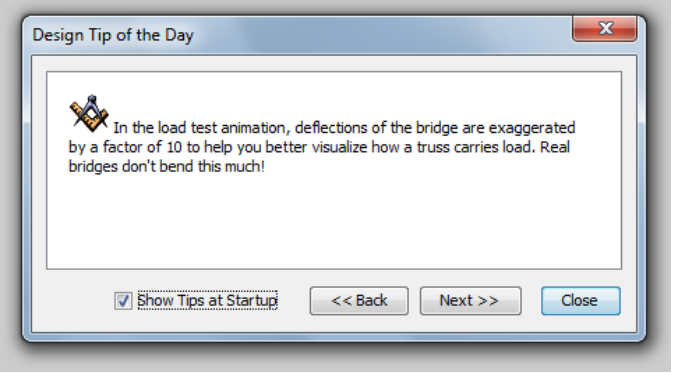

Select close

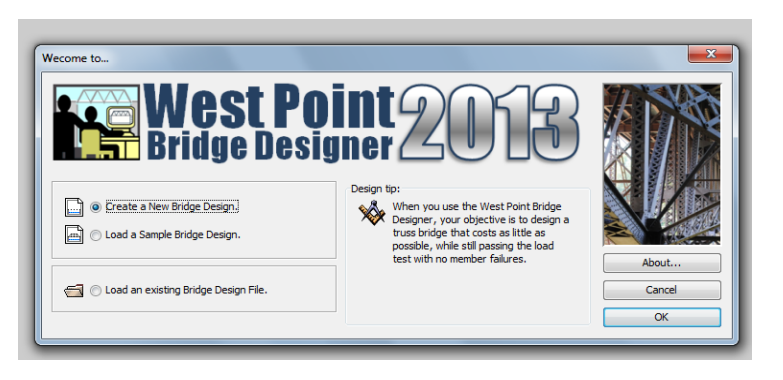

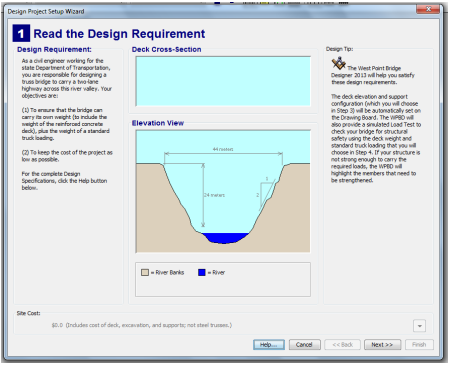

Select OK Select Next

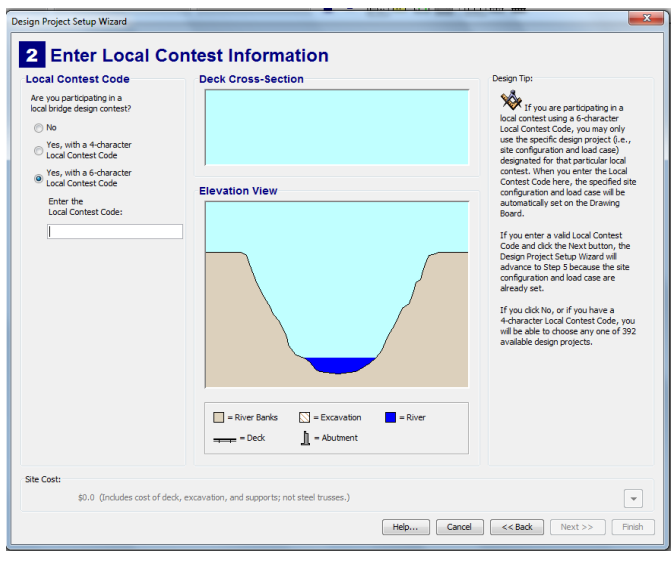

There is no Contest Code

Select Next.

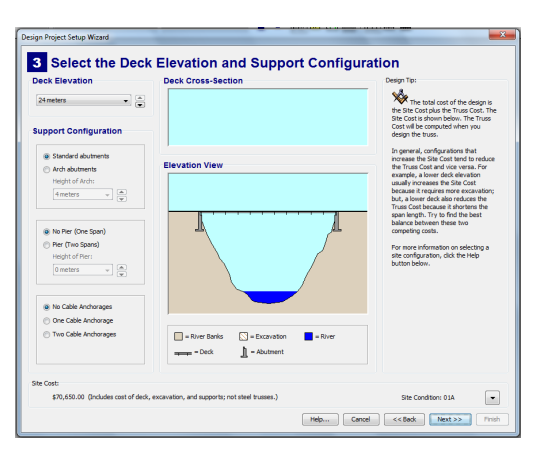

Screen 3 Elevation Leave the defaults. Select Next.

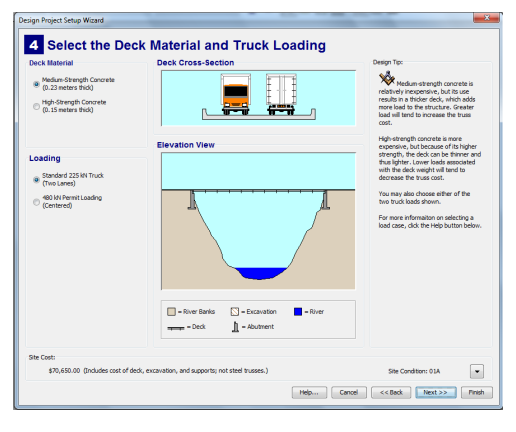

Deck Material & Truck Leave the defaults. Select Next.

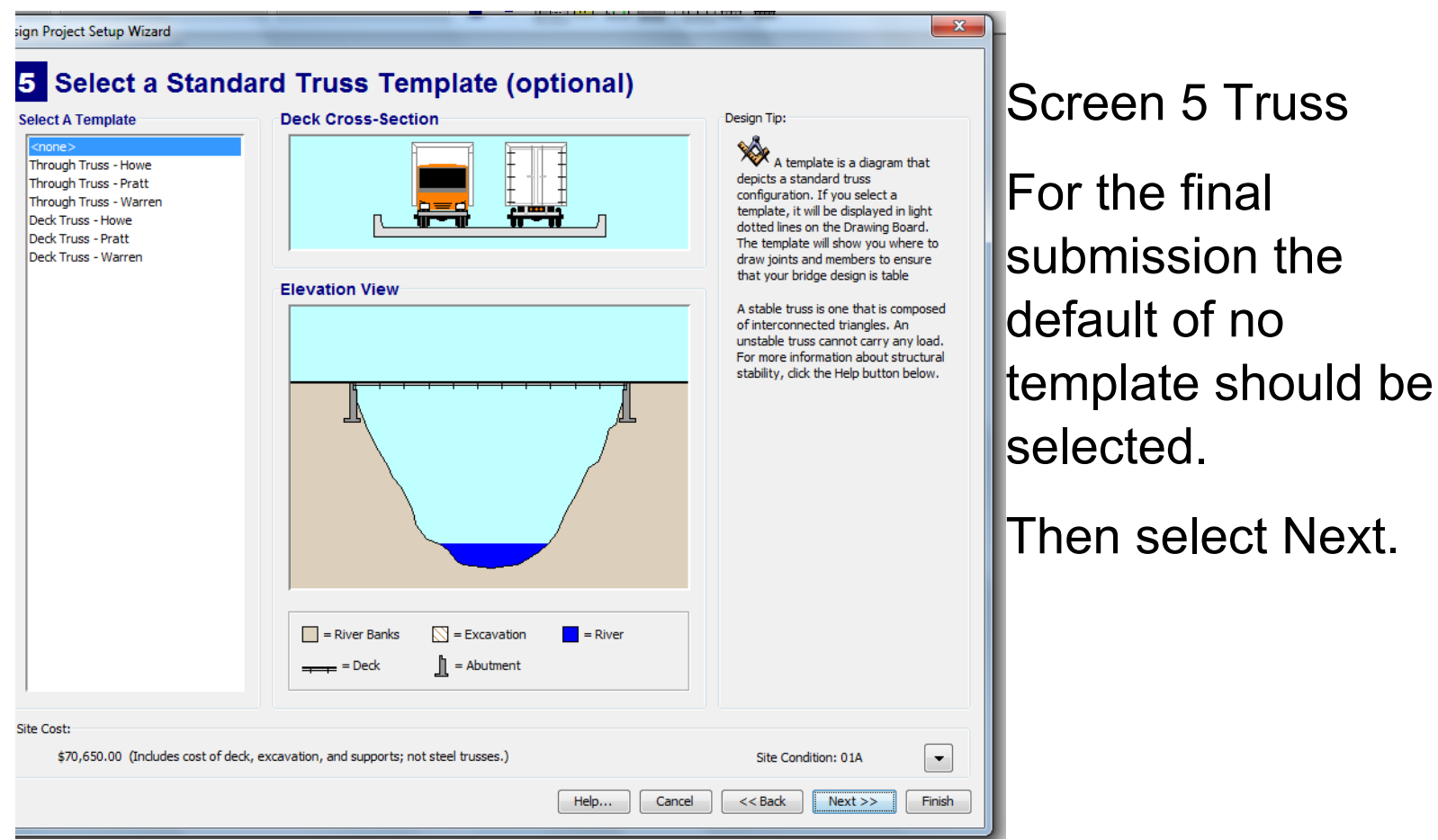

**For practice purposes you should select Through Truss Warren. This will help you learn the shape and alignment of the truss structure.**

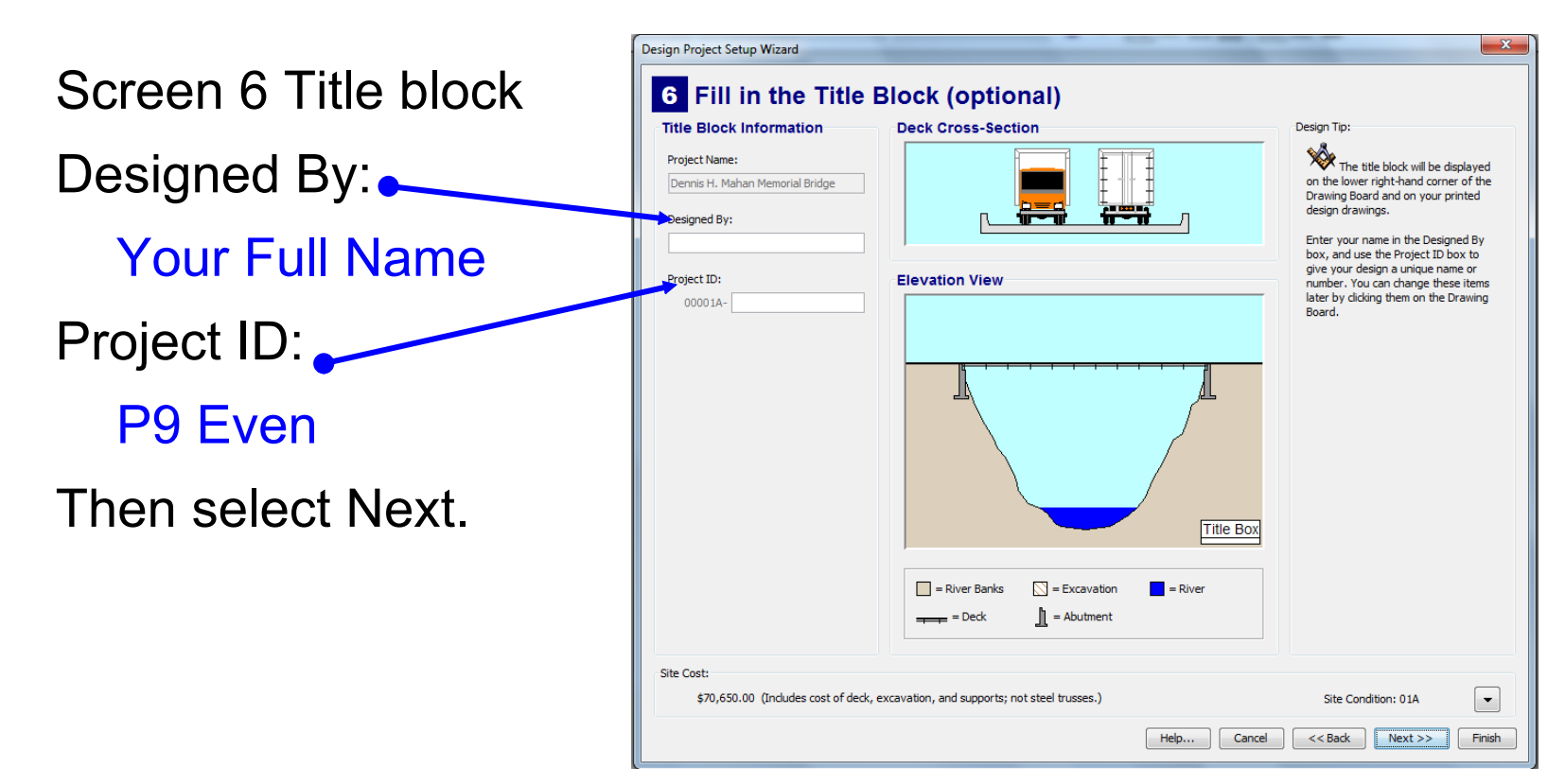

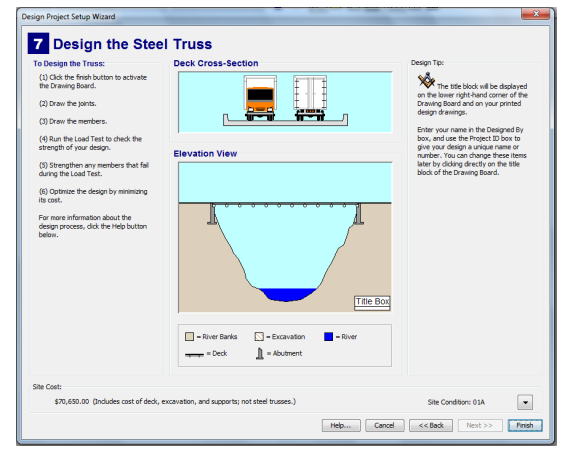

Make a note of the steps and cost. Select Finish

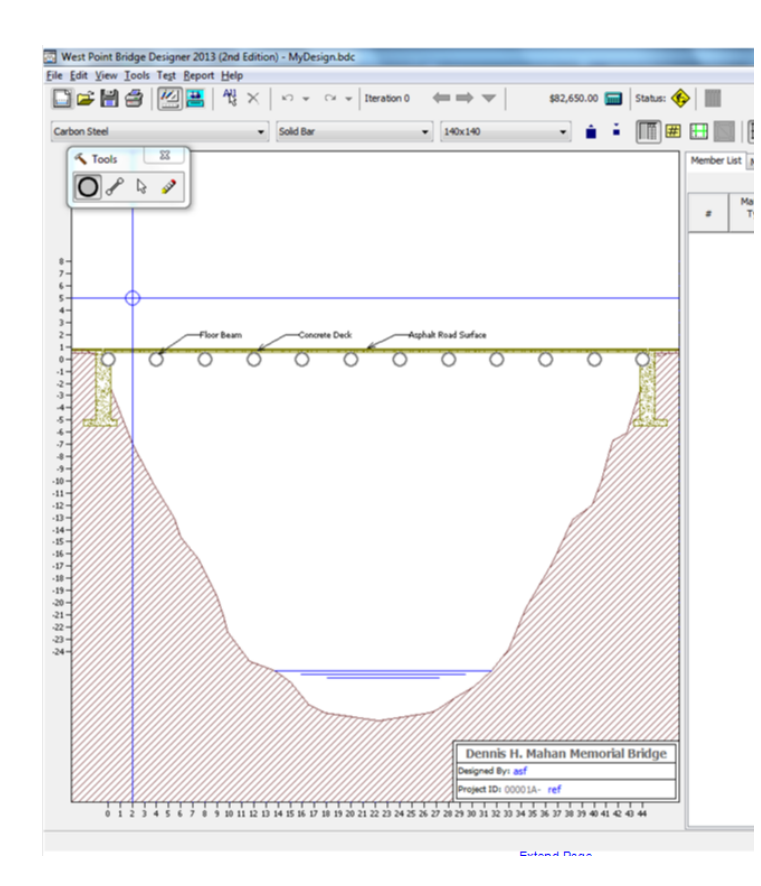

To place joints the joint tool must be selected. Then position the joint using the cross hairs and left click.

Joints can be deleted using the eraser tool.

**If you are working on the practice template place the joints on top of the spot shown.** 

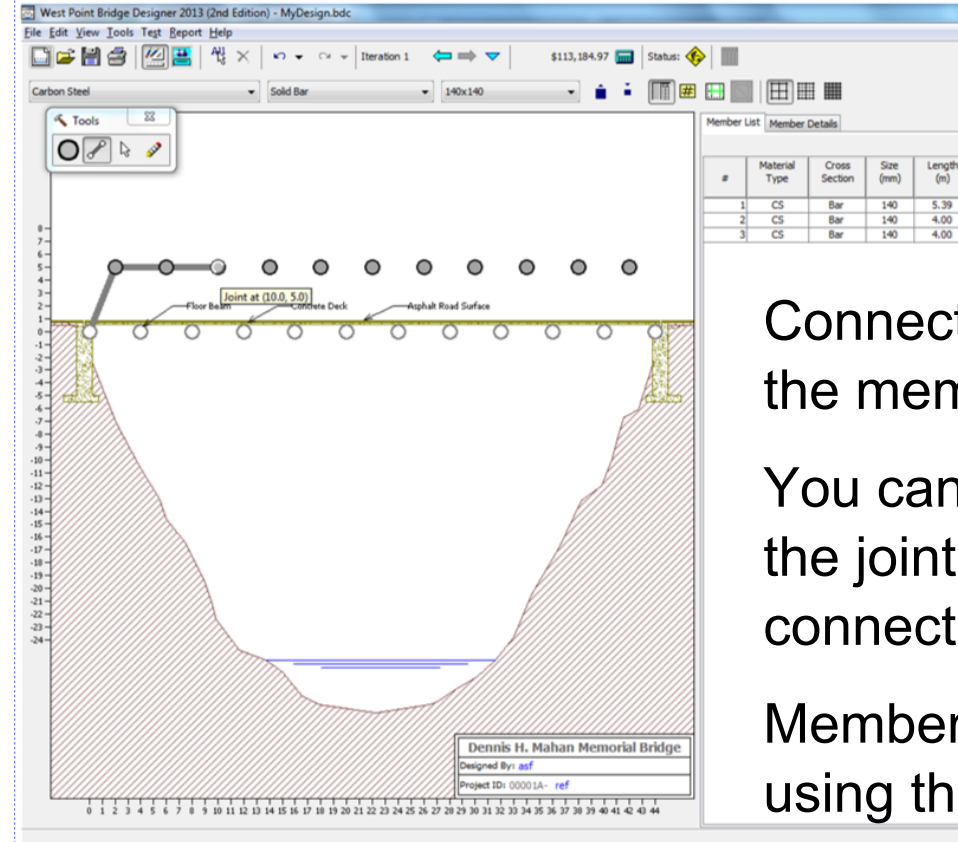

Connect the joints using the member tool.

SMART Ink

**Load Test Res** Compressio

Force/Streng

Slender-<br>ness

 $122.2$ 

98.97 98.9

You can test the bridge if the joints are not connected.

Members can be deleted using the eraser tool.

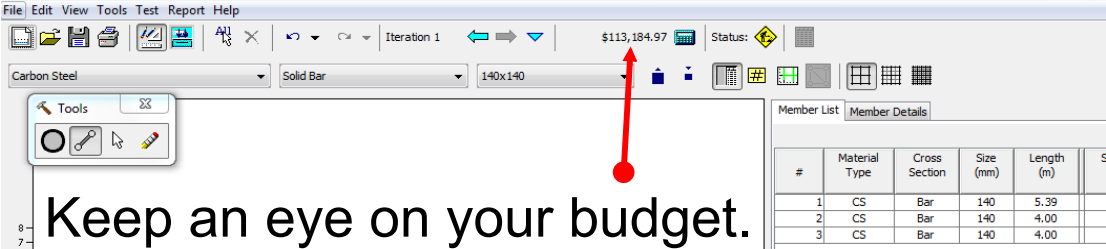

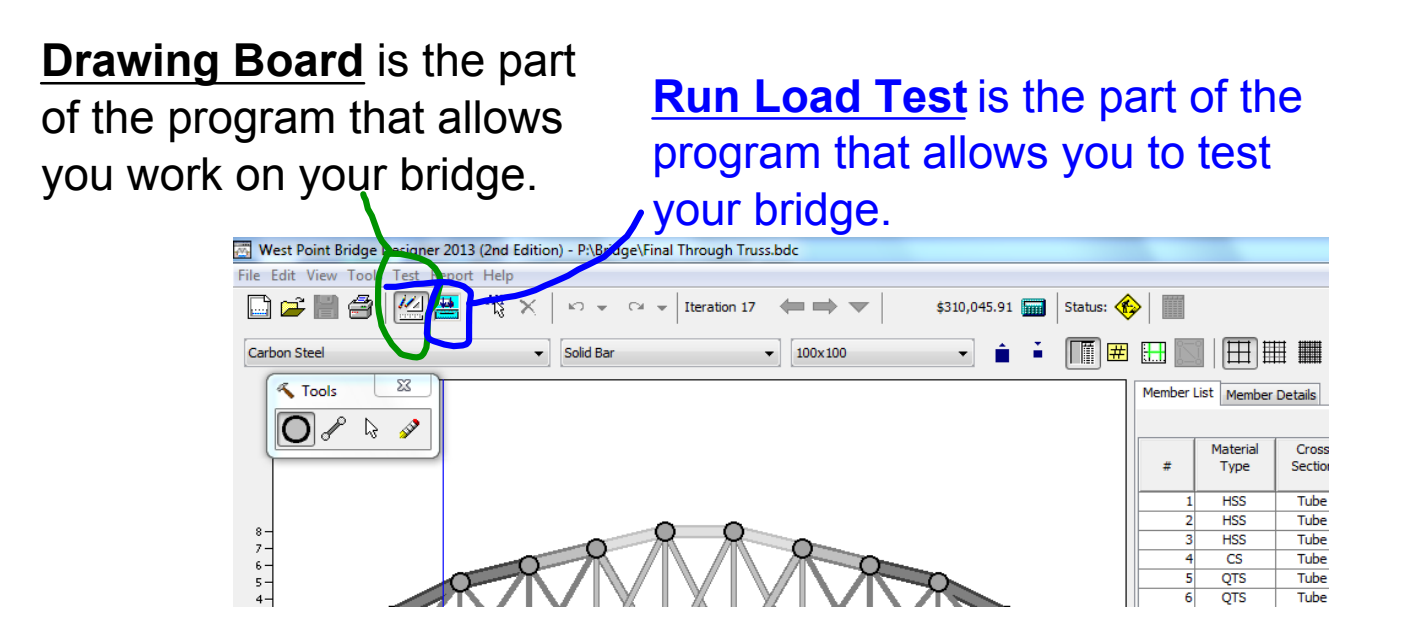

There are two ways to switch between Drawing Board and Load Test. There are two icons just below the test menu that allow you to switch screens. Or you can use the test menu to access the different screens.

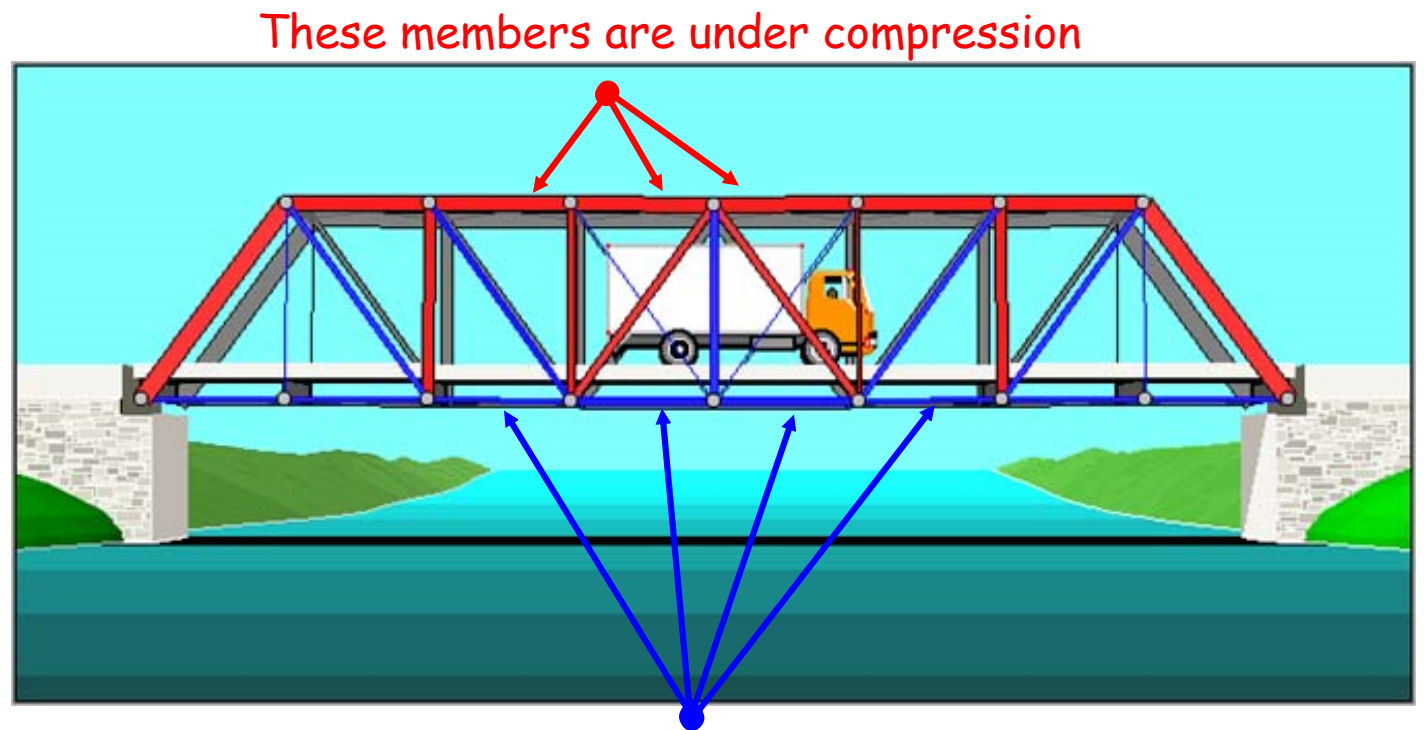

These members are in tension

## **2105 Final P2 WPBD.notebook**

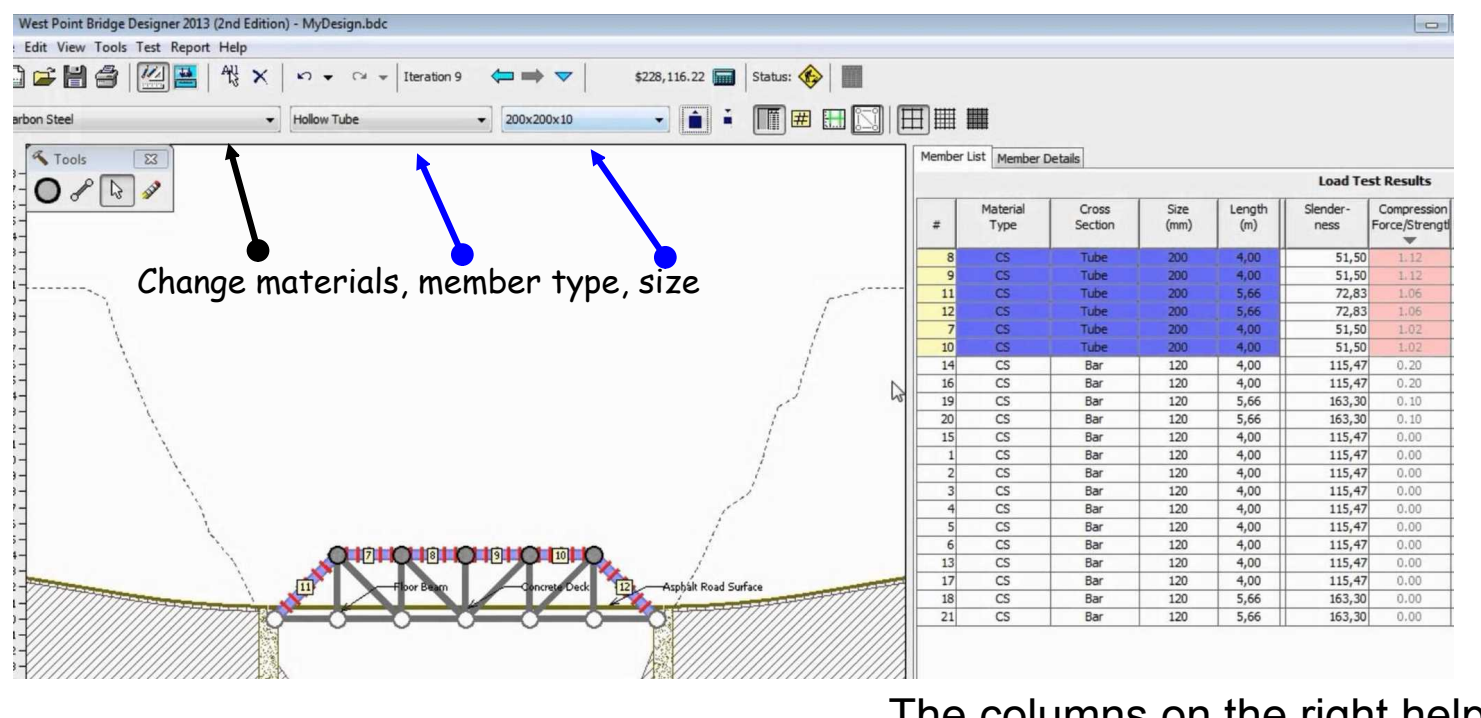

The columns on the right help you understand your bridge.

## **Part 2 Final is due Thursday 6/11/15 before 4PM**